## **Easy Speak Guide – Rev 1A**

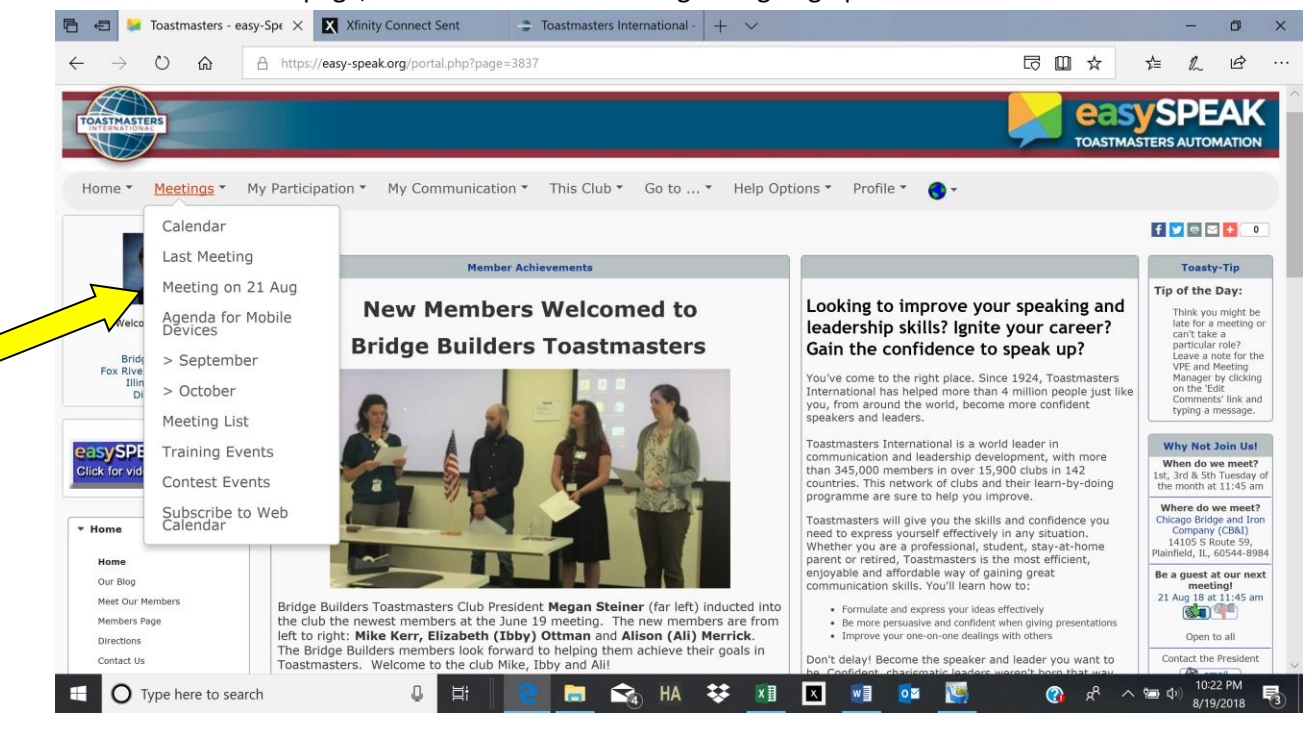

From the club home page, select the desired meeting for signing up:

Confirm your attendance (or absence) at a meeting by clicking the thumb icon at top of page or click on the "y", "n" or "?" radio button in the Confirm Attendance column:

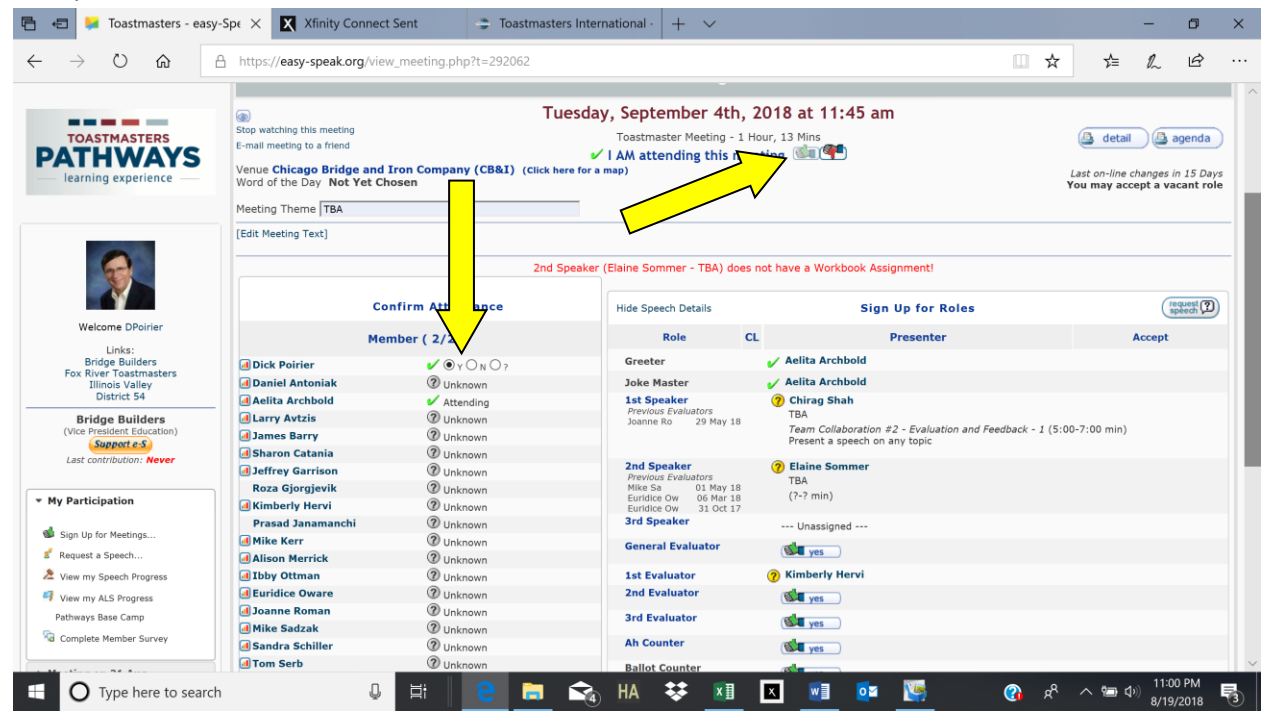

## **Easy Speak Guide – Rev 1A**

Sign up for a role in the current meeting by clicking the thumb up icon next to the role or sign up for a role in a different meeting by clicking "Sign up for Meetings" on the left side of screen.

If there is a ? next to your name, you need to either accept or decline the assigned role. Accept (or decline) your assigned role by clicking on the appropriate thumb icon (up or down) on the right side of the screen.

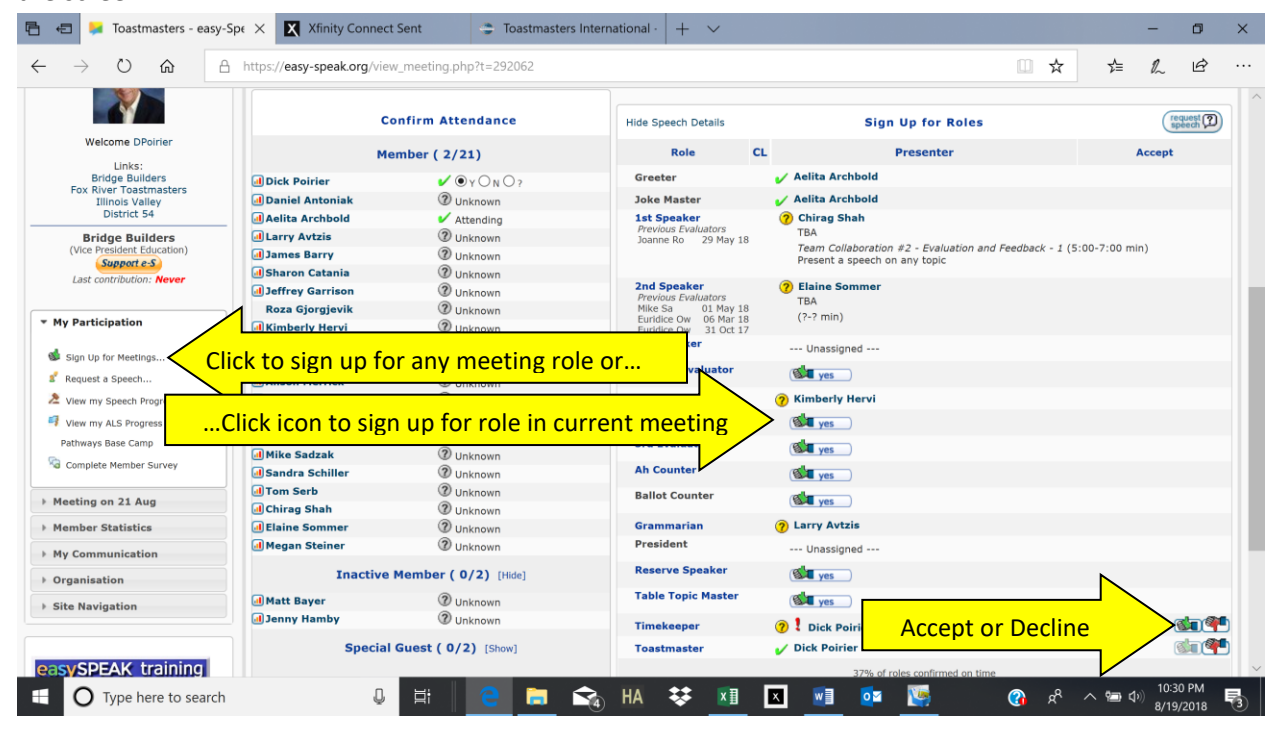

To sign up for a speech, select "Request a Speech" on the left side or the "Request Speech" icon on right

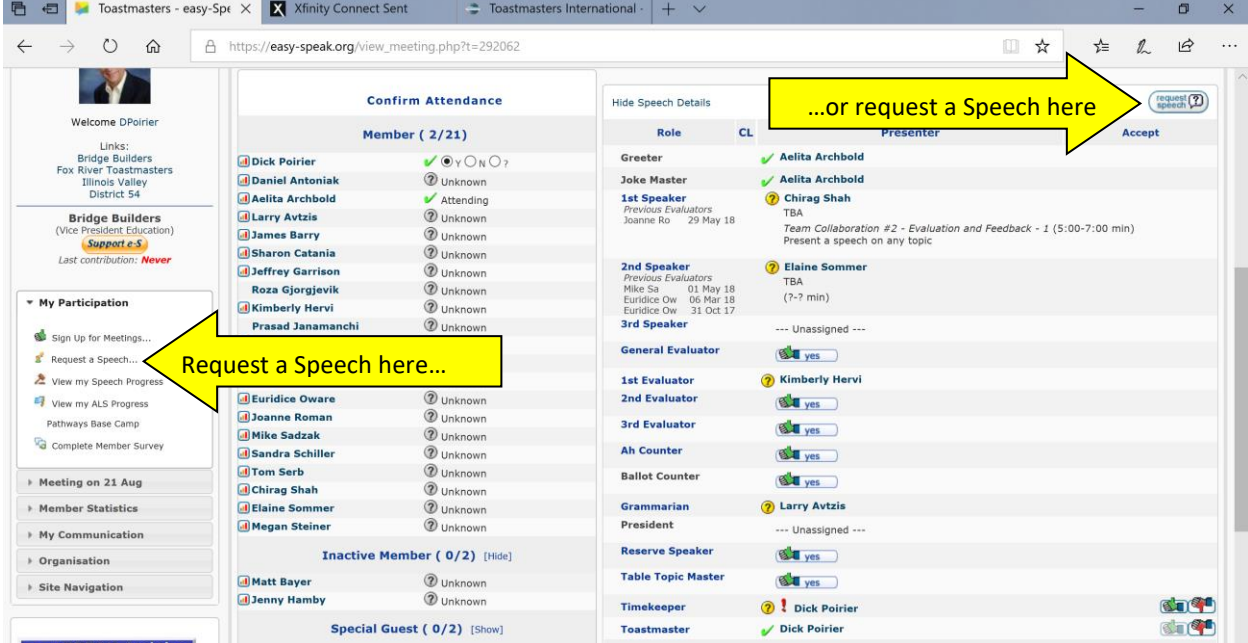

After selecting request a speech, the below window appears. Select each Tab (Speech Title, Workbook/Speech, Preferred Dates) and fill in the screen, then **be sure to click Save.** The VPED will receive an email request and then try to schedule you as desired. Depending on availability, you might not be scheduled for your first date preference. The VPED will contact the member if there is a problem with scheduling.

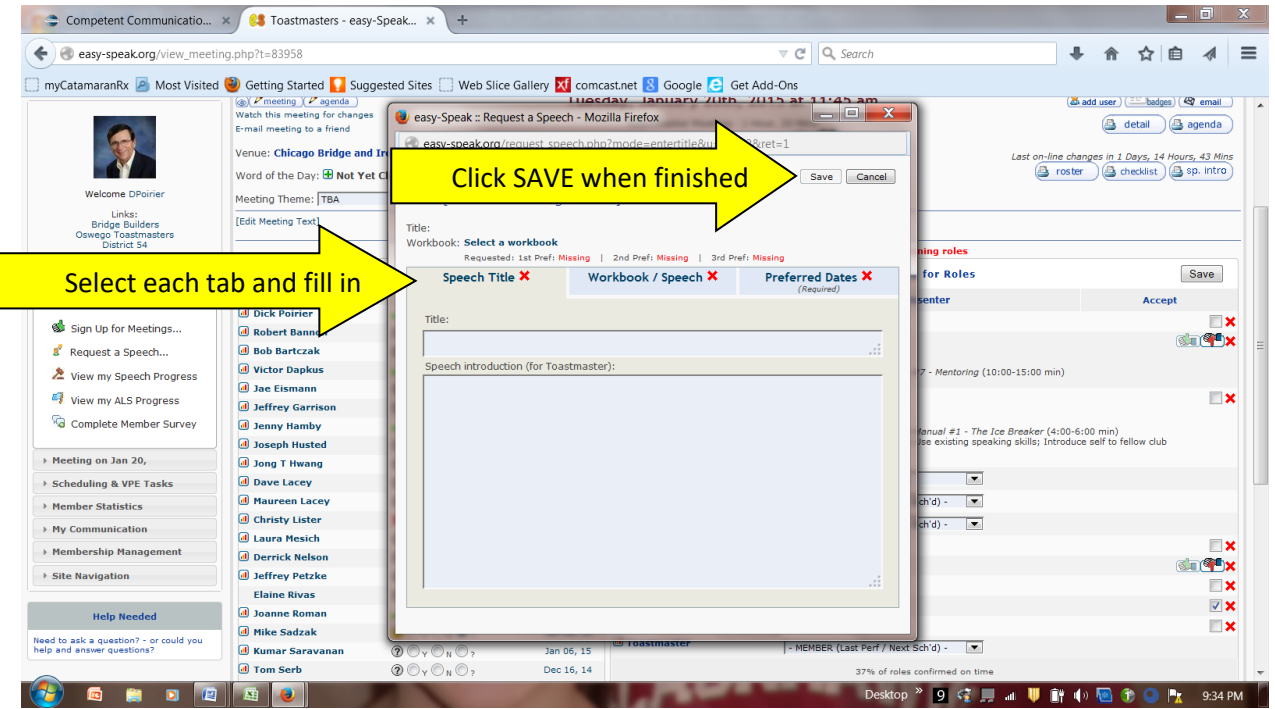

To change your personal information, click on your name on the upper left portion of the screen:

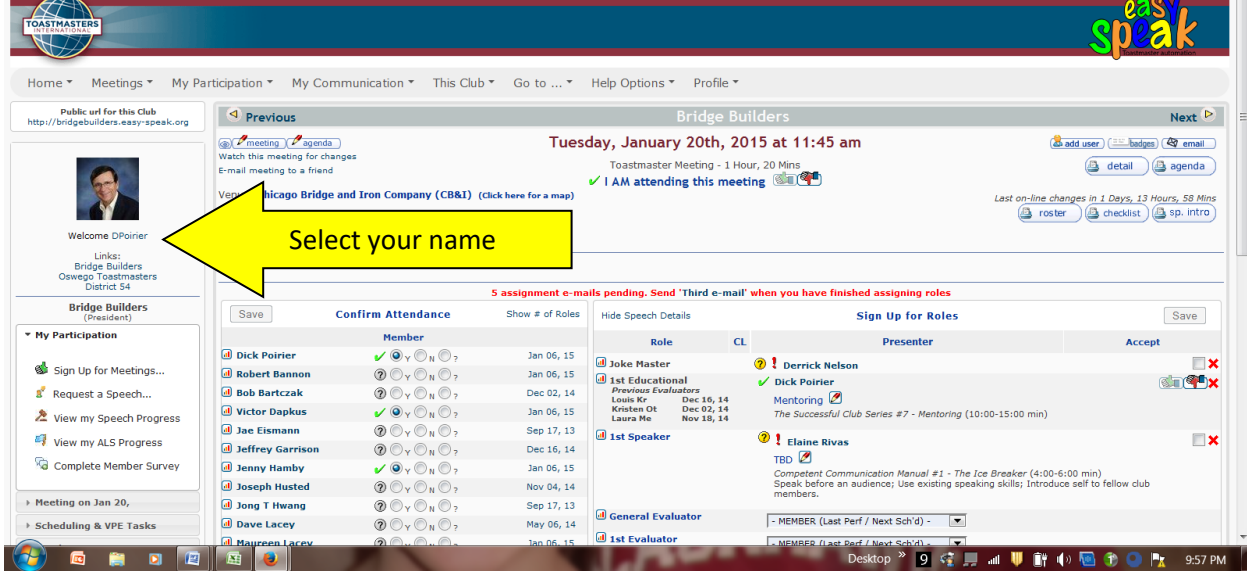

## Select the desired tab to modify:

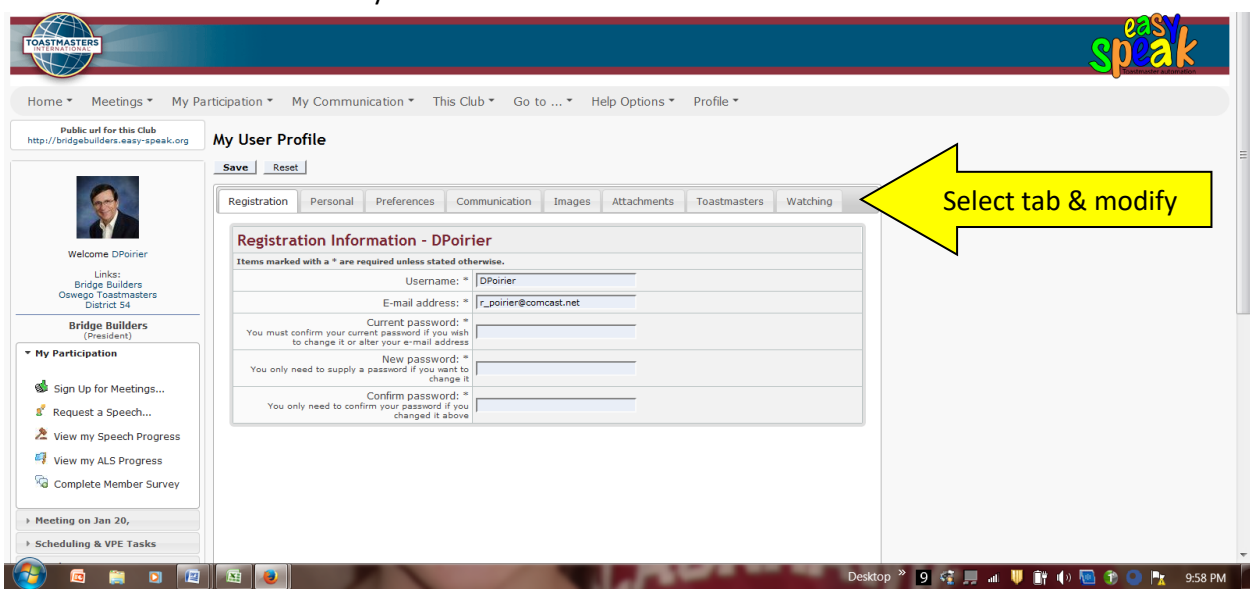